# **Інструкція для Asterisk call recorder for Creatio**

#### **1. Налаштування зі сторони Asterisk**

Разом з інструкцією є ZIP-папка **call\_records\_for\_creatio** За допомогою **Інструкція для налаштування зі сторони Астеріску** здійснити налаштування, щоб додаток працював.

#### **2. Налаштування системи Сreatio**

Заходимо в Системні налаштування

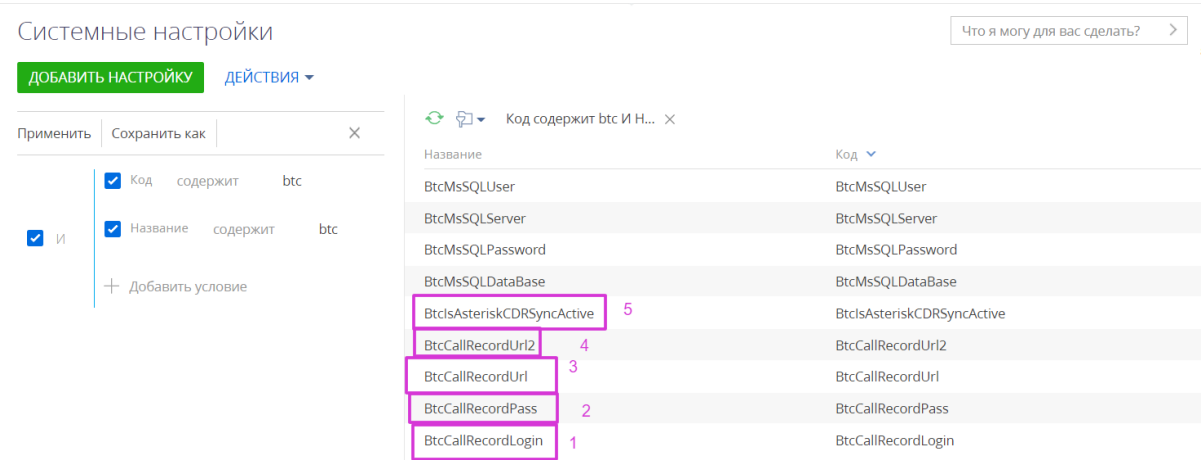

- 1. **BtcCallRecordLogin** логін до серверу Asterisk
- 2. **BtcCallRecordPass** пароль до серверу Asterisk
- 3. **BtcCallRecordUrl** посилання до сереверу, де знаходяться записи

дзвінків

4. **BtcCallRecordUrl2** - посилання на 2й сервер(якщо є,

налаштування не обов'язкове)

5. **BtcIsAsteriskCDRSyncActive** - включити чек-бокс

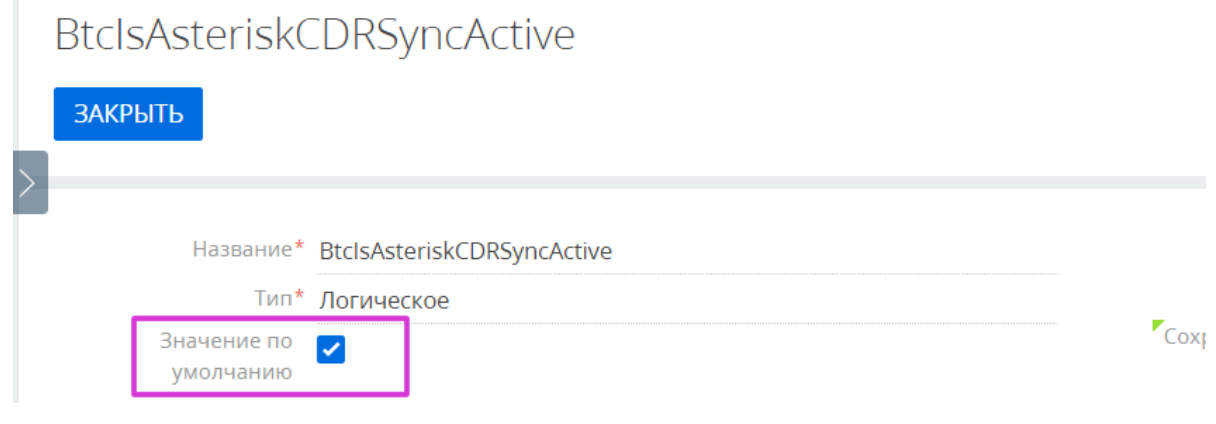

## **3. Перегляд функціоналу**

1. В розділі Дзвінки запис розмови присутній при натискані на будь який дзвінок

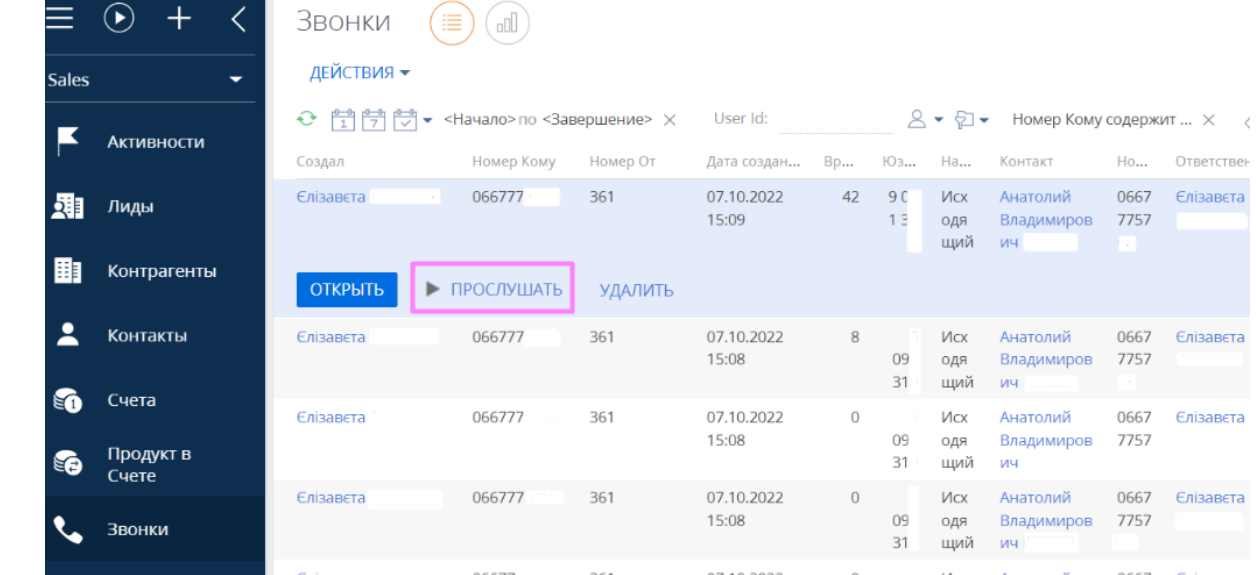

## 2. Щоб скачати дзвінок потрібно натиснути 3 крапки

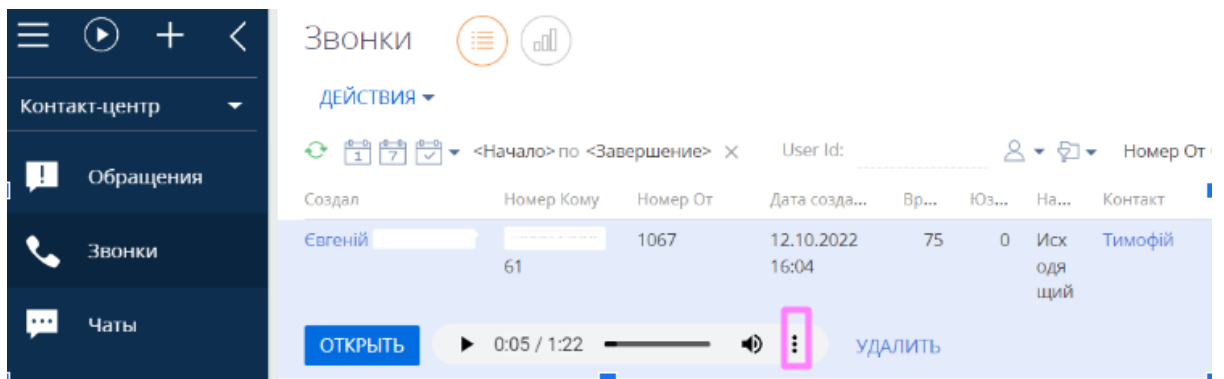

#### Відкриється вкладка, де можна завантажити дзвінок

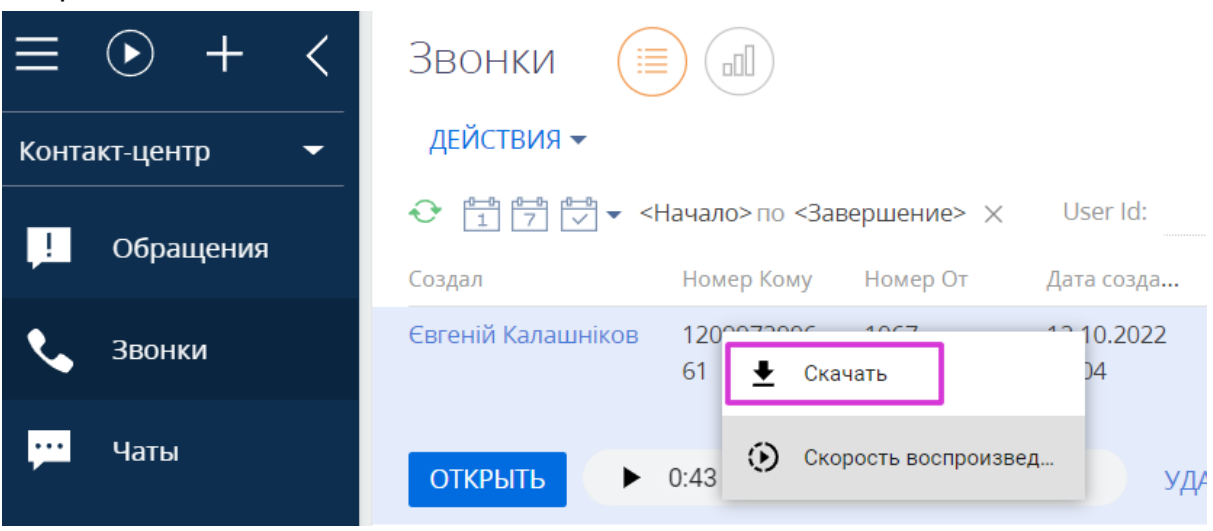

#### 3. Прослухати і скачати запис можна в самому дзвінку

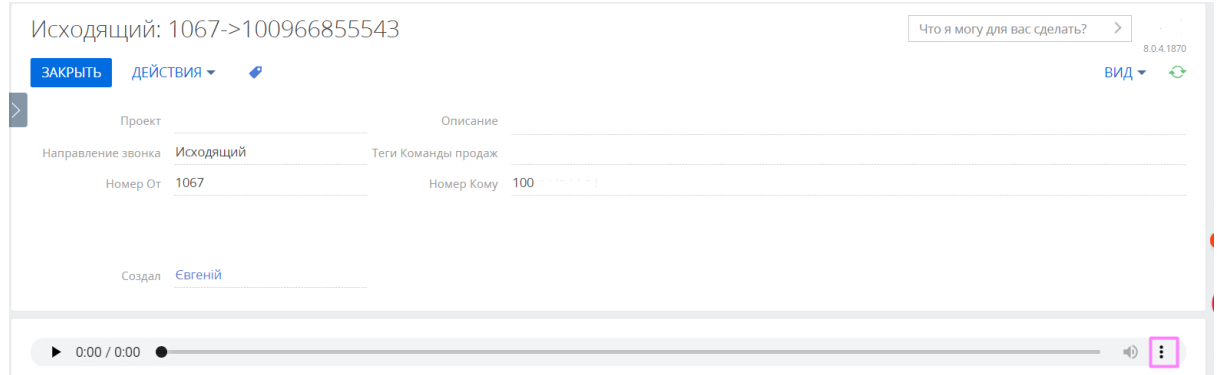

## 4. Файли з записом розмови знаходяться в вкладці Файли і Примітки

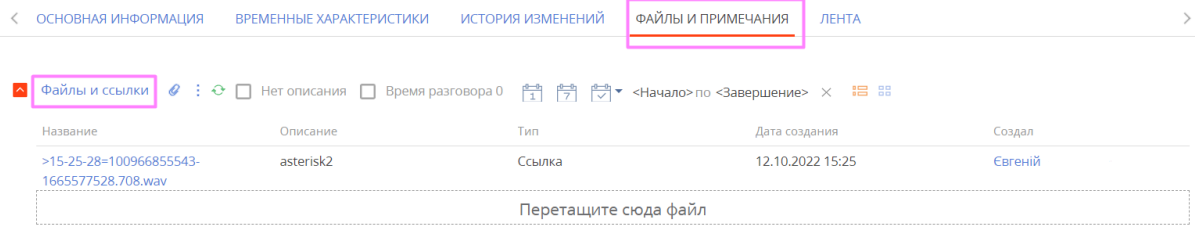

Ī

• Примечания